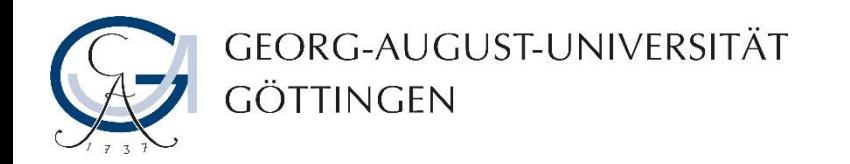

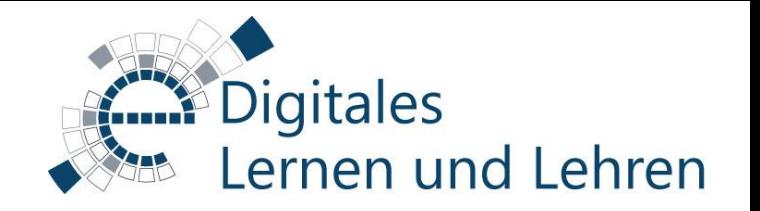

## Kurzanleitung zur Aktivierung des Adobe-Connect-Plugins in Stud.IP

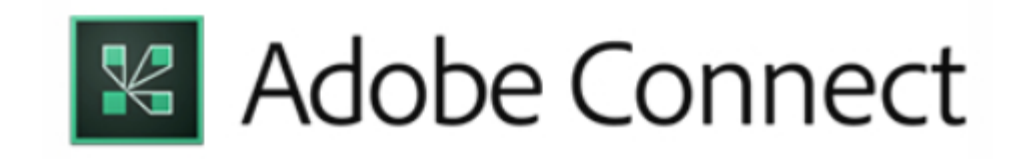

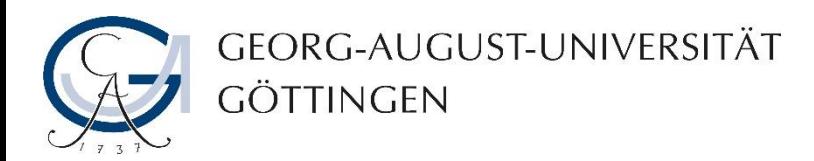

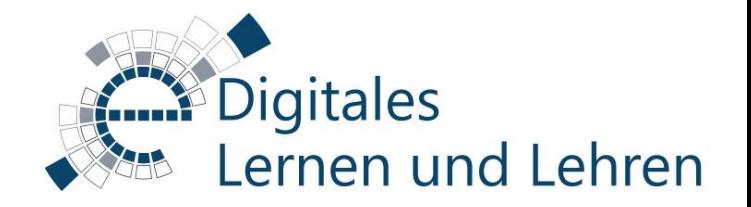

- 1. Loggen Sie sich in Stud.IP ein und wählen Sie die Veranstaltung aus, in der Sie einen virtuellen Meetingraum anlegen möchten.
- 2. Suchen Sie in der Auflistung den Plugin "Meetings" und setzen Sie ein Häkchen daneben.

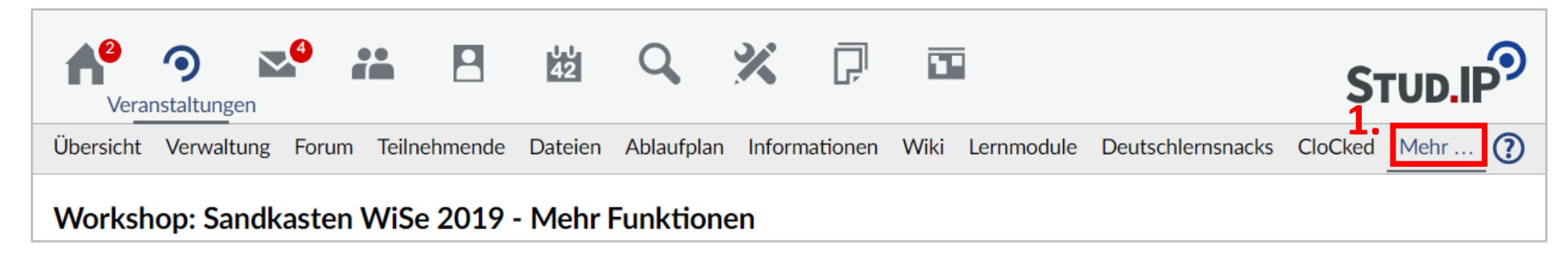

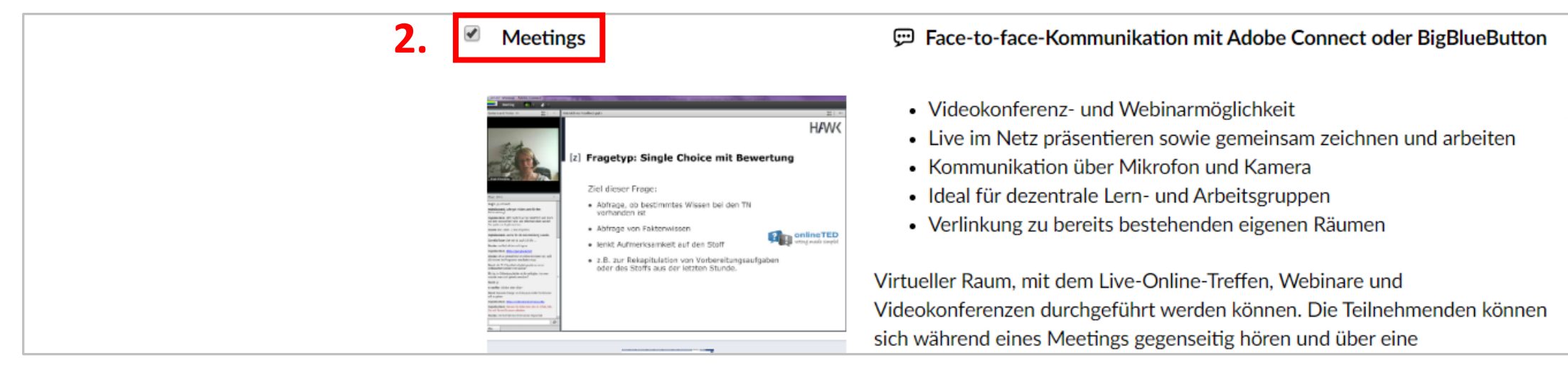

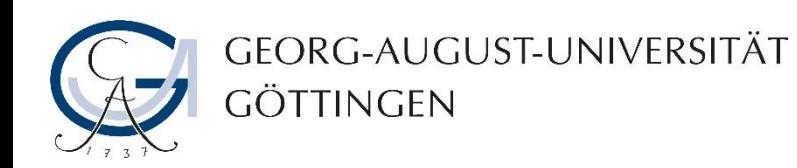

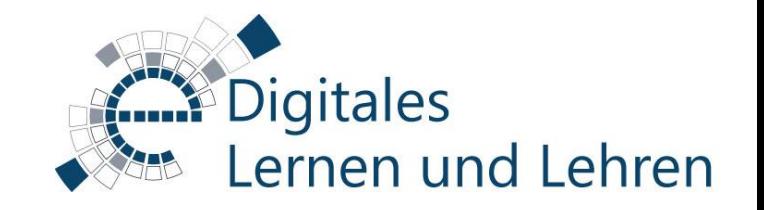

- 3. Automatisch erscheint der Reiter "Meetings" in der Menüleiste Ihrer Veranstaltung. Klicken Sie darauf.
- 4. Tragen Sie einen Namen für Ihren virtuellen Meetingraum ein und klicken Sie auf "Meeting erstellen", um diesen anzulegen.
- 5. Sie können auch auf einen bereits in Ihrem Stud.IP existierendes Meeting verlinken.

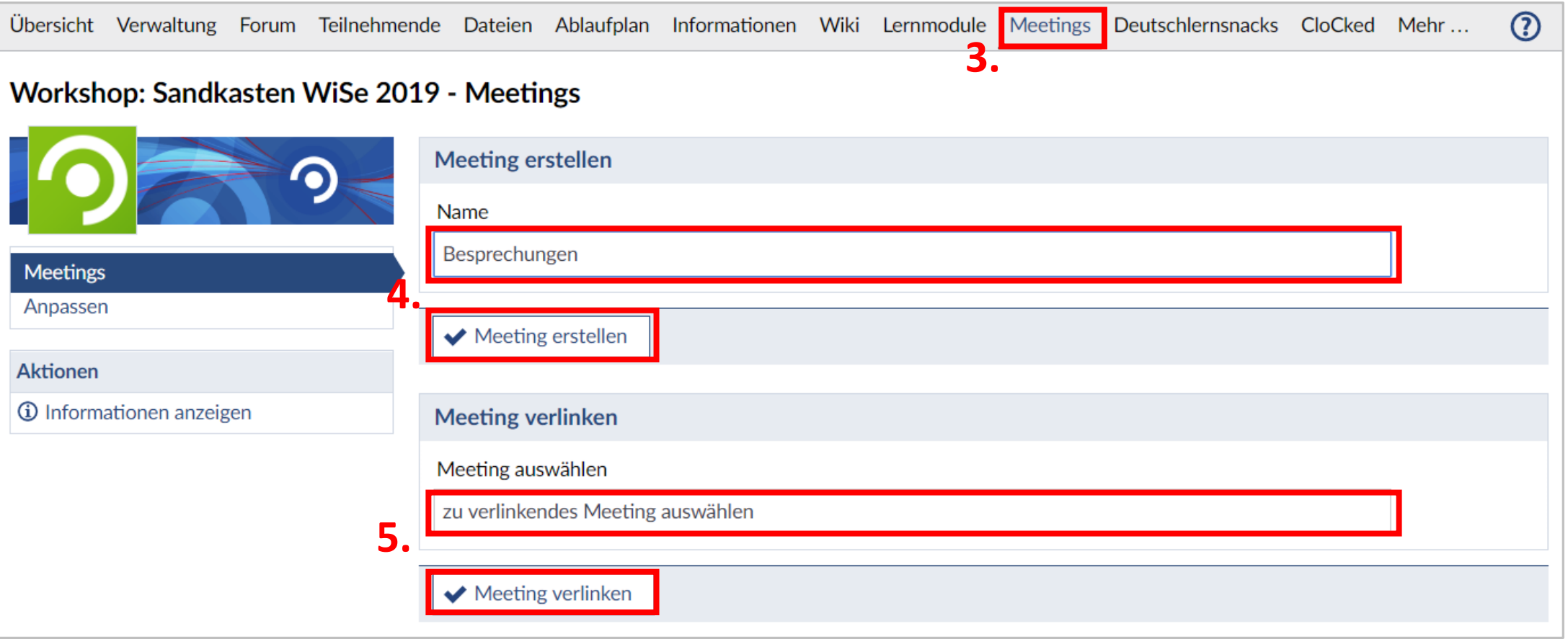

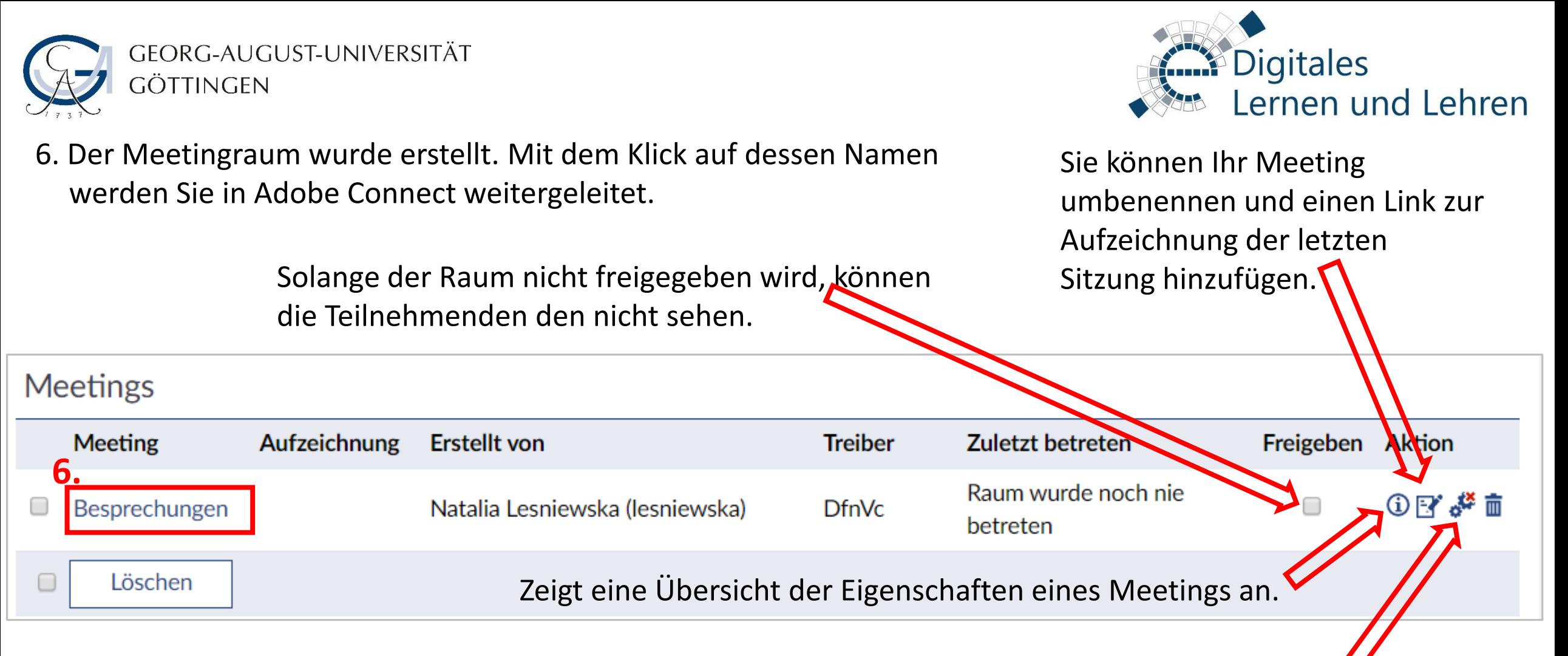

Durch das Setzen des Hakens erhalten alle Teilnehmenden VeranstalterInnen-Rechte innerhalb des Meetingraums. Sie können dann diesen virtuellen Raum mit denselben Rechten wie die Lehrenden der Veranstaltung gestalten.